## **Add Property**

Home > EMTrack > EMTrack Property > Add Property

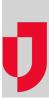

When you add property, enter as much information as possible to describe the property. The details you enter are then used to search for and manage property, and hopefully, return it to its owner.

## To add property

- Click the Property tab.
  On the left, click Add Property. The Add Property window opens.
  Enter these details.

| Field             | Description                                                       |
|-------------------|-------------------------------------------------------------------|
| Tracking Number   | Identification number assigned to the item.                       |
| Description       | Description of the item.                                          |
| Current Location  | Current location of the item; comment about the current location. |
| Location Comment  | Comments about the location.                                      |
| Location Contact  | Contact to notify at the location.                                |
| Returned to Owner | Indicates the property was returned to the patient.               |

4. Click OK.